# **[5.1 How to extend your](https://support.launchnovo.com/kb/bk-5-1-how-to-extend-your-screen-windows/) [screen? \(Windows\)](https://support.launchnovo.com/kb/bk-5-1-how-to-extend-your-screen-windows/)**

#### **Screen Extension for Windows Computers**

Screen extension for Windows computers is a little bit complicated.

- For Windows 10 computers, a Screen Extension driver is required.
- For Windows 7 and 8 computers, no addition driver is needed.

### **Install Screen Extension Driver for Windows 10**

1. Download the Screen Extension driver for Windows 10

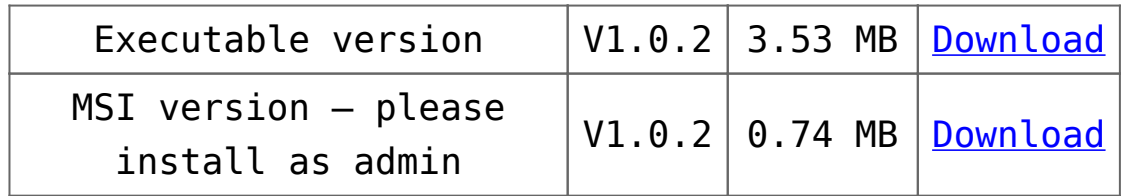

2. Please note that you will need Admin Privilege to install a driver. Launch the Screen Extension installer and follow the on-screen instructions to complete the process.

#### **Turn On/Off Screen Extension in NovoConnect Software**

- 1. Run NovoConnect Software or LauncherPlus/LauncherOne software and connect to the desired Novo device.
- 2. When you start projecting your screen, click the

"Screen Extension" icon to toggle between "Duplicate" and "Extend" display modes.

### **Turn On/Off Screen Extension in NovoConnect Software**

- 1. Run NovoConnect Software or LauncherPlus/LauncherOne software and connect to the desired Novo device.
- 2. When you start projecting your screen, click the "Screen Extension" icon to toggle between "Duplicate" and "Extend" display modes.

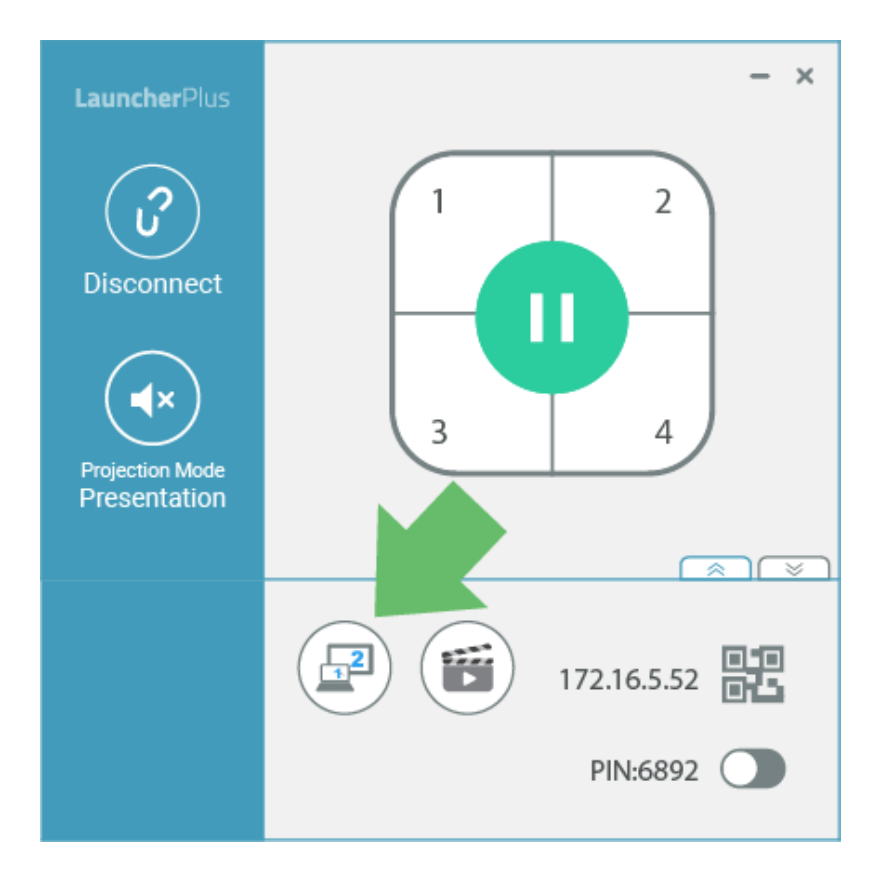

#### **LauncherPlus**

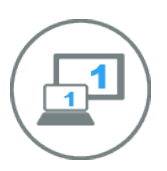

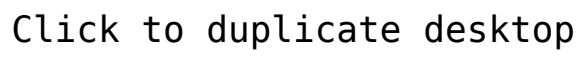

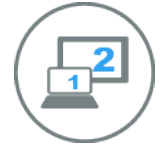

Click to extend desktop

#### **LauncherOne**

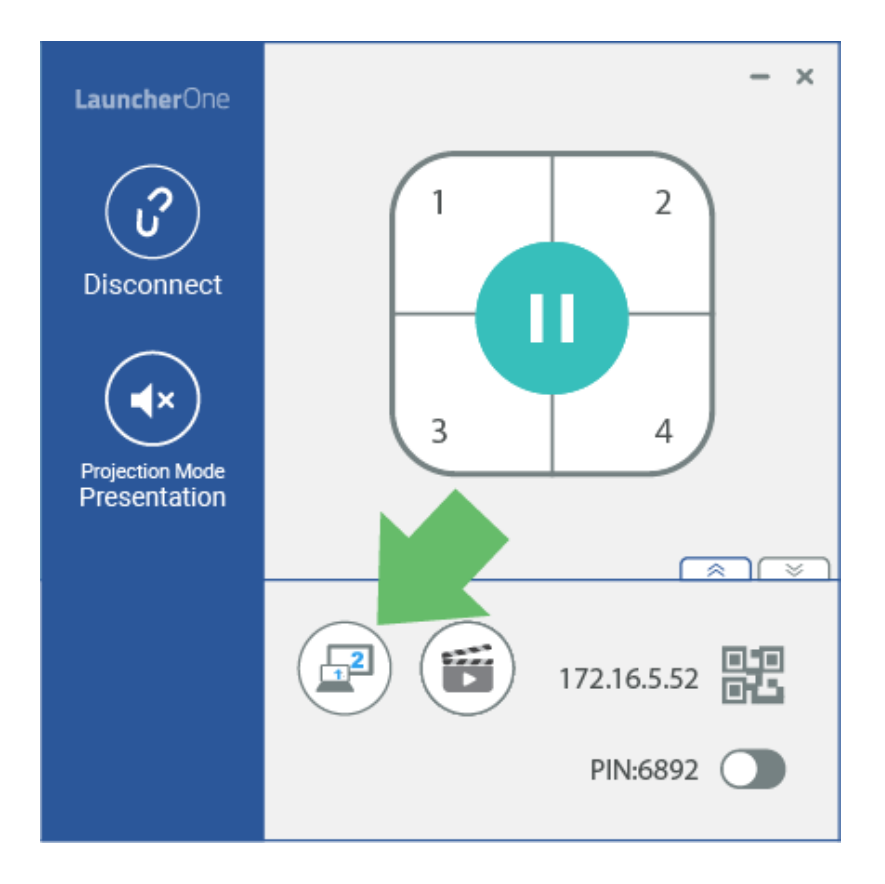

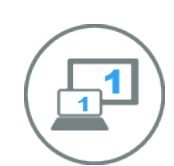

#### Click to duplicate desktop

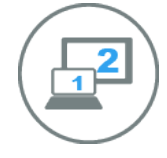

Click to extend desktop

### **NovoConnect Software**

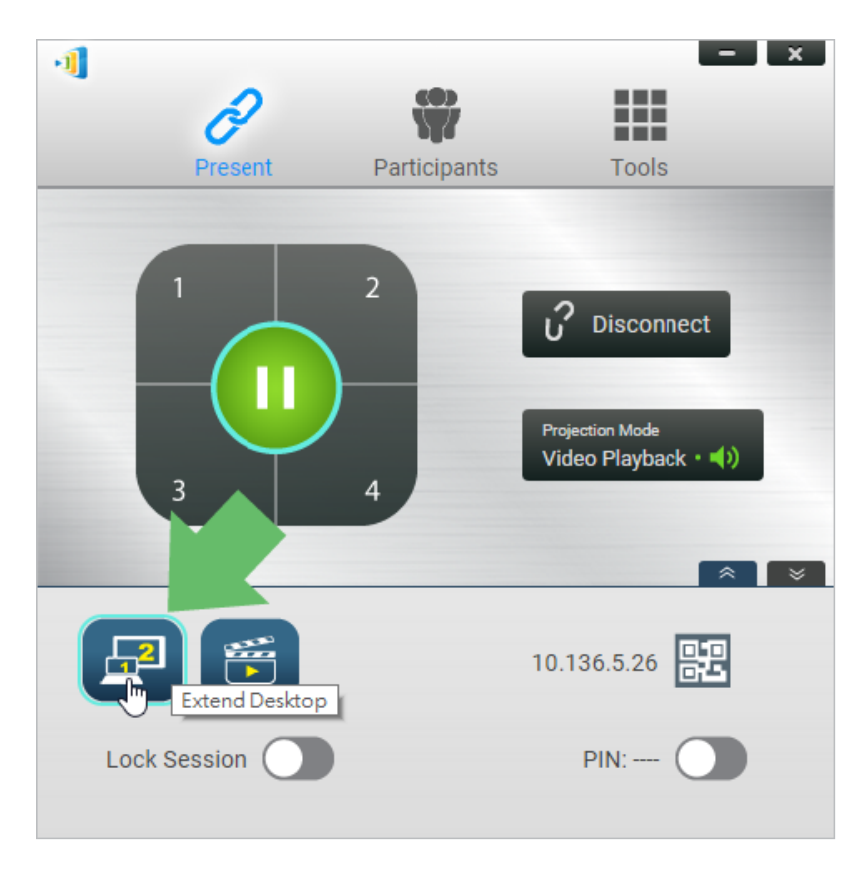

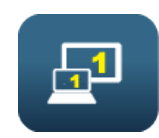

Click to duplicate desktop

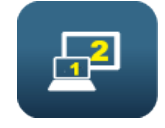

Click to extend desktop

## **Tutorial Video**